# **User Security Permissions**

### **Overview**

The purpose of User Security Permissions is to allow authorized personnel, e.g. Agency Security Administrators to view and edit permissions for existing users. This includes the roles, modules, and agencies to which a user has access.

Note: It is expected that the administrator is knowledgeable of the correct user permission roles/modules/agency combinations to set.

For more information reference, *"PB System User Roles/Permissions By Module"*, located on the DPB website under Documents, Instructions and Publications.

## **Quick Guide**

1. From the PB System work tray menu, select **Administration->User Security Permissions**.

This will take you to the Set Permissions tab which comprises of four (4) fields; Users, Module, Role, and Agency. Note: PB User Permissions span a combination of Module/Role/Agency.

|                            |   |                                    | - |                                        |                                         |
|----------------------------|---|------------------------------------|---|----------------------------------------|-----------------------------------------|
| laron Talbott              |   | Reports                            |   | Reports                                | All Agencies                            |
| idam Henken                |   | Agency Interface Access            |   | Agency Administrator                   | 000                                     |
| dam Provost                |   | Agency Review Step                 |   | Agency Analyst                         | 100: Senate of Virginia                 |
| ldrian Carr                |   | Agency Security                    |   | Agency Reviewer 1                      | 101: House of Delegates                 |
| Adrian Petway              |   | Agency Spend Plan                  |   | Agency Reviewer 2                      | 102: Legislative Department Reversion   |
| imie Mitchell              |   | Analyze Logs                       |   | Agency Reviewer 3                      | 103: Magistrate System                  |
| kimie Mitchell - Disabled  |   | Base Budget                        |   | Agency Reviewer 4                      | 104: Judicial Department Reversion Cle  |
| imie Mitchell - Disabled   |   | Base Budget Adjustment             |   | Agency Reviewer 5                      | 105: Virginia Commission on Intergover  |
| Al Kruschwitz - Disabled   |   | Base Budget Adjustment Bulk Submit |   | Agency Spend Plan Budget Administrator | 106: Commission on Veterans' Affairs    |
| d Williams                 |   | Base Budget Adjustment Preparation |   | DGS Reviewer                           | 107: Division of Legislative Services   |
| lan Edwards                |   | Base Budget Adjustment Release     |   | DPB Analyst                            | 108: Virginia Code Commission           |
| lan G. Saunders - Disabled |   | Base Budget Target                 |   | DPB Associate Director                 | 109: Division of Legislative Automated  |
| lan Paxton                 |   | Base Budget Target Release         |   | DPB Director                           | 110: Joint Legislative Audit and Review |
| licia Hotinger             |   | BBA Title Change                   | - | DPB Functional Administrator           | 111: Supreme Court                      |
| lita Williams Young        | - | <                                  |   | Help Desk                              | 4                                       |

#### **VIEW EXISTING USER PERMISSIONS**

 Select a user from the Users field. This will display a table of permissions for the selected user. An account before any permissions are set will have at a minimum, a single row with Module = Reports, Role=User, and Agency = the Users employed agency.

|        | Module 🔶 | Role 🗘 | Agency 🗢 |
|--------|----------|--------|----------|
| Delete | Reports  | User   | 245      |

#### ADDING USER PERMISSIONS

1. To add new permissions for one or more users, select them from the list of available users in the **Users** field.

| Users                       |   |
|-----------------------------|---|
|                             |   |
| Aaron Talbott               | * |
| Adam Henken                 |   |
| Adam Provost                | _ |
| Adrian Carr                 |   |
| Adrian Petway               |   |
| Aimie Mitchell              |   |
| Aimie Mitchell - Disabled   |   |
| Aimie Mitchell - Disabled   |   |
| Al Kruschwitz - Disabled    |   |
| Al Williams                 |   |
| Alan Edwards                |   |
| Alan G. Saunders - Disabled |   |
| Alan Paxton                 |   |
| Alicia Hotinger             |   |
| Alita Williams Young        | • |

Selecting a single user will display their permissions in a table.

|        | Module                | ♦ Role        | ♦ Agency ♦ |
|--------|-----------------------|---------------|------------|
| Delete | BaseBudget            | AgencyAnalyst | 777        |
| Delete | BaseBudgetAdjustment  | AgencyAnalyst | 777        |
| Delete | BudgetExecution       | AgencyAnalyst | 777        |
| Delete | CapitalBudgetRequest  | AgencyAnalyst | 777        |
| Delete | DecisionPackages      | AgencyAnalyst | 777        |
|        | Reports               | User          | 777        |
| Delete | SixYearFinancialPlan  | AgencyAnalyst | 777        |
| Delete | SupplementalReporting | AgencyAnalyst | 777        |
| Delete | TechnicalAdjustment   | AgencyAnalyst | 777        |

Selecting multiple users will display the following message.

Select a single user to view user properties.

2. In the **Module** field, select the modules for which you want to add user permissions for the selected users.

| Module                                 |   |
|----------------------------------------|---|
|                                        |   |
| Capital Project Review                 |   |
| Convert Budget Savings Strategy        |   |
| Decision Package Bulk Submit           |   |
| Decision Package Prioritization Agency |   |
| Decision Package Prioritization DPB    |   |
| Decision Package Prioritization State  |   |
| Decision Packages                      |   |
| DPB Bulk Complete                      |   |
| Draw Schedule                          |   |
| Draw Schedule Bulk Submit              |   |
| General Assembly Adjustment            |   |
| Help Request                           |   |
| Maintain Agency                        |   |
| Maintain Benefits                      | - |
| 4 F                                    |   |

3. In the **Role** field, select the roles that you want the selected users to have for the selected modules.

| Role                                   |
|----------------------------------------|
|                                        |
| Reports                                |
| Agency Administrator                   |
| Agency Analyst                         |
| Agency Reviewer 1                      |
| Agency Reviewer 2                      |
| Agency Reviewer 3                      |
| Agency Reviewer 4                      |
| Agency Reviewer 5                      |
| Agency Spend Plan Budget Administrator |
| DGS Reviewer                           |
| DPB Analyst                            |
| DPB Associate Director                 |
| DPB Director                           |
| DPB Functional Administrator           |
| Help Desk                              |

4. In the **Agency** field, select the agency or agencies to which you want the selected users to have access for the selected modules.

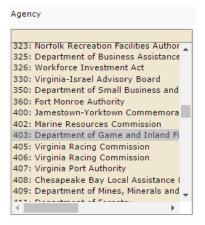

5. Click the **Add** button to add the user security permissions to the selected users. If successful, the following message will be displayed.

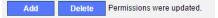

If one user is selected, the permissions table will be updated and will display the additional permissions. If permissions for multiple users were added the table will not be displayed. In this case select each user from the **Users** field and verify their permissions were added.

#### **DELETING USER PERMISSIONS**

1. To delete permissions for one or more users, select them from the list of available users in the **Users** field.

| Users                       |   |
|-----------------------------|---|
|                             |   |
| Aaron Talbott               |   |
| Adam Henken                 |   |
| Adam Provost                | _ |
| Adrian Carr                 |   |
| Adrian Petway               |   |
| Aimie Mitchell              |   |
| Aimie Mitchell - Disabled   |   |
| Aimie Mitchell - Disabled   |   |
| Al Kruschwitz - Disabled    |   |
| Al Williams                 |   |
| Alan Edwards                |   |
| Alan G. Saunders - Disabled |   |
| Alan Paxton                 |   |
| Alicia Hotinger             |   |
| Alita Williams Young        | Ŧ |

Selecting a single user will display their permissions in a table.

|        | Module                | \$ Role       | \$ Agency \$ |
|--------|-----------------------|---------------|--------------|
| Delete | BaseBudget            | AgencyAnalyst | 777          |
| Delete | BaseBudgetAdjustment  | AgencyAnalyst | 777          |
| Delete | BudgetExecution       | AgencyAnalyst | 777          |
| Delete | CapitalBudgetRequest  | AgencyAnalyst | 777          |
| Delete | DecisionPackages      | AgencyAnalyst | 777          |
|        | Reports               | User          | 777          |
| Delete | SixYearFinancialPlan  | AgencyAnalyst | 777          |
| Delete | SupplementalReporting | AgencyAnalyst | 777          |
| Delete | TechnicalAdjustment   | AgencyAnalyst | 777          |

Selecting multiple users will display the following message.

Select a single user to view user properties.

- 2. For a single user, clicking the **Delete** button in the permissions table will remove permissions for that particular row. Otherwise follow steps 3-6.
- 3. In the **Module** field, select the modules from which you want to remove user permissions for the selected users.

| Module                             |   |
|------------------------------------|---|
|                                    |   |
| Reports                            | - |
| Agency Interface Access            |   |
| Agency Review Step                 |   |
| Agency Security                    |   |
| Agency Spend Plan                  |   |
| Analyze Logs                       |   |
| Base Budget                        |   |
| Base Budget Adjustment             |   |
| Base Budget Adjustment Bulk Submit |   |
| Base Budget Adjustment Preparation |   |
| Base Budget Adjustment Release     |   |
| Base Budget Target                 |   |
| Base Budget Target Release         |   |
| BBA Title Change                   | Ŧ |
| + F                                |   |

- 4. In the **Role** field, select the roles that you want to remove from the selected users and selected modules.
  - Role Reports Agency Administrator Agency Analyst Agency Reviewer 1 Agency Reviewer 2 Agency Reviewer 3 Agency Reviewer 4 Agency Reviewer 5 Agency Spend Plan Budget Administrator DGS Reviewer DPB Analyst DPB Associate Director DPB Director DPB Functional Administrator Help Desk
- 5. In the **Agency** field, select the agency or agencies you want to remove from the selected users and selected modules.
  - Agency All Agencies 000 100: Senate of Virginia 101: House of Delegates 102: Legislative Department Reversion 103: Magistrate System 104: Judicial Department Reversion Clea 105: Virginia Commission on Intergover 106: Commission on Veterans' Affairs 107: Division of Legislative Services 108: Virginia Code Commission 109: Division of Legislative Automated S 110: Joint Legislative Audit and Review ( 111: Supreme Court - III ₽
- 6. Click the **Delete** button to remove the user security permissions from the selected user(s). If successful the following message will be displayed.

Add Delete Permissions were updated.

If one user was selected, the permissions table will be updated and will display their updated permissions. If permissions for multiple users were deleted the table will not be displayed. In this case select each user from the **Users** field and verify their permissions were deleted.

#### **COPYING USER PERMISSIONS TO ANOTHER USER**

1. Select the Copy Permissions tab. This comprises of the Originating User and Destination User(s) fields and the Copy Permissions button.

| Originating User              |   | Destination User(s)         |   |  |  |
|-------------------------------|---|-----------------------------|---|--|--|
|                               |   |                             |   |  |  |
| Aaron Talbott                 | * | Aaron Talbott               | * |  |  |
| Adam Henken                   |   | Adam Henken                 |   |  |  |
| Adam Provost                  |   | Adam Provost                | _ |  |  |
| Adrian Carr                   |   | Adrian Carr                 |   |  |  |
| Adrian Petway                 |   | Adrian Petway               |   |  |  |
| Aimie Mitchell                |   | Aimie Mitchell              |   |  |  |
| Aimie Mitchell - Disabled     |   | Aimie Mitchell - Disabled   |   |  |  |
| Aimie Mitchell - Disabled     |   | Aimie Mitchell - Disabled   |   |  |  |
| Al Kruschwitz - Disabled      |   | Al Kruschwitz - Disabled    |   |  |  |
| Al Williams                   |   | Al Williams                 |   |  |  |
| Alan Edwards                  |   | Alan Edwards                |   |  |  |
| Alan G. Saunders - Disabled   |   | Alan G. Saunders - Disabled |   |  |  |
| Alan Paxton                   |   | Alan Paxton                 |   |  |  |
| Alicia Hotinger               |   | Alicia Hotinger             |   |  |  |
| Alita Williams Young          | • | Alita Williams Young        | - |  |  |
| Copy Permissions              |   |                             |   |  |  |
| No user properties available. |   |                             |   |  |  |

- 2. To transfer permissions from one user to another, select the user for which you want to transfer the user properties from the list of available users in the **Originating User** field.
- 3. In the **Destination User(s)** field, select the users to which you would like to transfer the properties of the previously selected user.
- 4. Click the **Copy Permissions** button to copy the properties. Upon a successful copy, a message will be displayed adjacent to the copy button and the copied permissions will be displayed in the permissions table.

| Copy Peri | nissions Properties were successfully copied. |               |             |
|-----------|-----------------------------------------------|---------------|-------------|
|           | Module                                        | ♦ Role        | ♦ Agency ♦  |
| Delete    | AgencyStrategicPlan                           | AgencyAnalyst | AllAgencies |
| Delete    | BaseBudgetTarget                              | HelpDesk      | 108         |
| Delete    | MRAnnualReport                                | AgencyAdmin   | 000         |
|           | Reports                                       | User          | 000         |
|           | Reports                                       | User          | 106         |
|           | Reports                                       | User          | 108         |
| Delete    | Reports                                       | User          | 110         |
| Delete    | Reports                                       | User          | 194         |
|           | Reports                                       | User          | AllAgencies |
| Delete    | ShowDPBRec                                    | AgencyAdmin   | 106         |
| Delete    | ShowDPBRec                                    | AgencyAdmin   | 108         |
| Delete    | WFAdmin                                       | AgencyAnalyst | AllAgencies |